## **การออกแบบโครงสรางและหนาจอแสดงผล**

**บทที่ 5**

การออกแบบโครงสรางและหนาจอการแสดงผลเปนสิ่งที่มีความสําคัญตอการพัฒนา ระบบ ้ทดสอบสมรรถนะด้านความรู้ภาษาอังกฤษของบุคลากร โรงเรียนเทคโนโลยีเอเชียราะเป็นส่วนที่ใช้ ในการติดต่อกับผู้ใช้งานระบบในทุกระดับ จึงต้องออกแบบให้ดูน่าสนใจและง่ายต่อการใช้งาน โดยเนื้อหาในบทนี้จะกลาวถึง 3 สวนหลักคือ

5.1 โครงสรางของระบบ

 5.2 การนําขอมูลเขาสูระบบ 5.3 การออกแบบหน้าจอแสดงผล

#### **5.1 โครงสรางของระบบ**

ระบบทดสอบสมรรถนะดานความรูภาษาอังกฤษของบุคลากร โรงเรียนเทคโนโลยีเอเชีย จะแสดงผลการทำงานในรูปแบบของเว็บเพ $\pmb{\text{w}}$ ebpage) ผ่านระบบอินทราเน็ตการเข้าสู่ระบบผู้ใช้งาน ้จะต้องทำการเลือกการทำงานในส่วนต่างๆที่ต้องการจากเมนูการใช้งานระบบ จากนั้นการใส่ชื่อผู้ใช้ (Username) และรหัสผาน (Password) เพื่อใหระบบทําการตรวจสอบสิทธิ์การใชงานกอนทุกครั้ง โดย โครงสร้างการทำงานของระบบแยกตามสิทธิ์การใช้งานของผู้ใช้งานระ**ขช**่วน ดังต่อไปนี้

1) ผู้ดูแลระบบ สามารถเข้าถึงส่วนของการใช้งานระบบ คือ การจัดการข้อมูลพื้นฐานและ การจัดการขอมูลผูใชงานระบบ

 2) เจาหนาที่ปอนขอสอบ สามารถเขาถึงสวนของการเขาใชงานระบบ คือ การจัดการ แบบทดลองสอบ สวนจัดการการสอบและสวนผลการวิเคราะหแบบทดลองสอบ 3) บุคลากร สามารถเข้าถึงส่วนของการใช้งานระบบ คือ การทดลองสอบและการทดสอบ

4)ผูบริหาร สามารถเขาถึงสวนของการใชงานระบบ คือ รายงานผลการสอบ

โครงสร้างการทำงานของระบบ ทดสอบสมรรถนะด้านความรู้ภาษาอังกฤษของบุคลากร โรงเรียนเทคโนโลยีเอเชียามารถแสดงใต้จังรูป 5.1

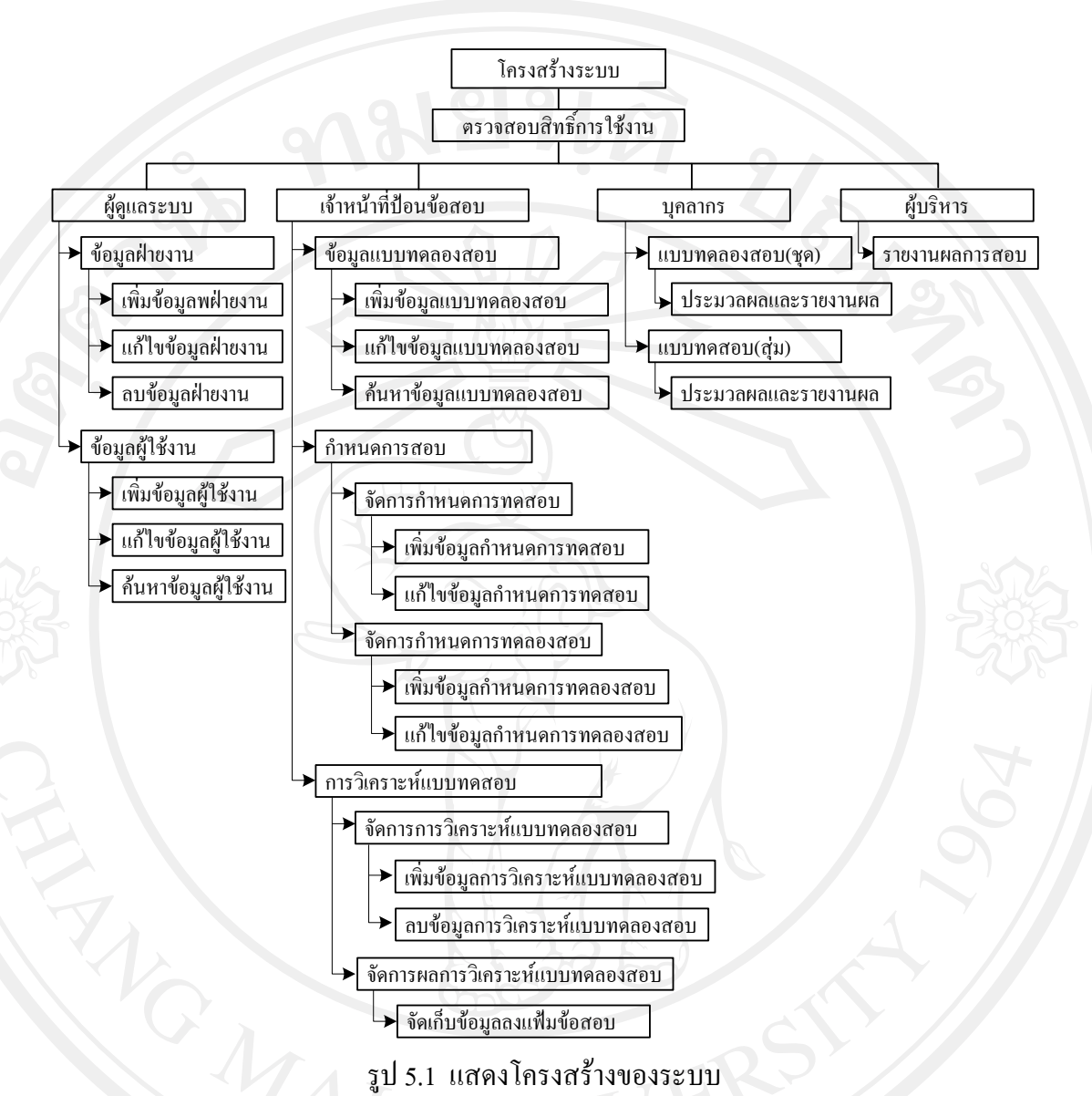

#### **5.2 การนําขอมูลเขาสูระบบ**

ข้อมูลที่นำเข้าสู่ ระบบทดสอบสมรรถนะด้านความรู้ภาษาอังกฤษของบุคลากร โรงเรียน -เทคโนโลยีเอเชียีรูปแบบที่แตกต่างกัน 3 รูปแบบซึ่งข้อมูลแต่ละรูปแบบมีวิธีการนำเข้าดังนี้

1) ขอมูลตัวอักษรหรือขอความ จะถูกนําเขาระบบโดยใชแปนพิมพจากเครื่องคอมพิวเตอร โดยวิธีการกรอกขอมูลผานกลองรับขอความบนโปรแกรมเว็บเบราเซอรในระบบ 2) ขอมูลไฟลเอกสาร ไฟลเอกสารจะถูกทําใหอยูในรูปแบบไฟลชนิดพีดีเอฟ (PDF)กอน ้จะนำเข้าสู่ระบบโดยผ่านโปรแกรมเว็บเบราเซอร์เพื่อนำไปจัดเก็บไว้ในพื้นที่ที่กำหนดไว้

3) ข้อมูลไฟล์เสียง ไฟล์เสียงจะถูกทำให้อยู่ในรูปแบบไฟล์ชนิดเอ็มพีสาม ( MP3) ก่อนจะ นําเขาสูระบบโดยผานโปรแกรมเว็บเบราเซอรและนําไปจัดเก็บไวในพื้นที่ที่กําหนดไว

51

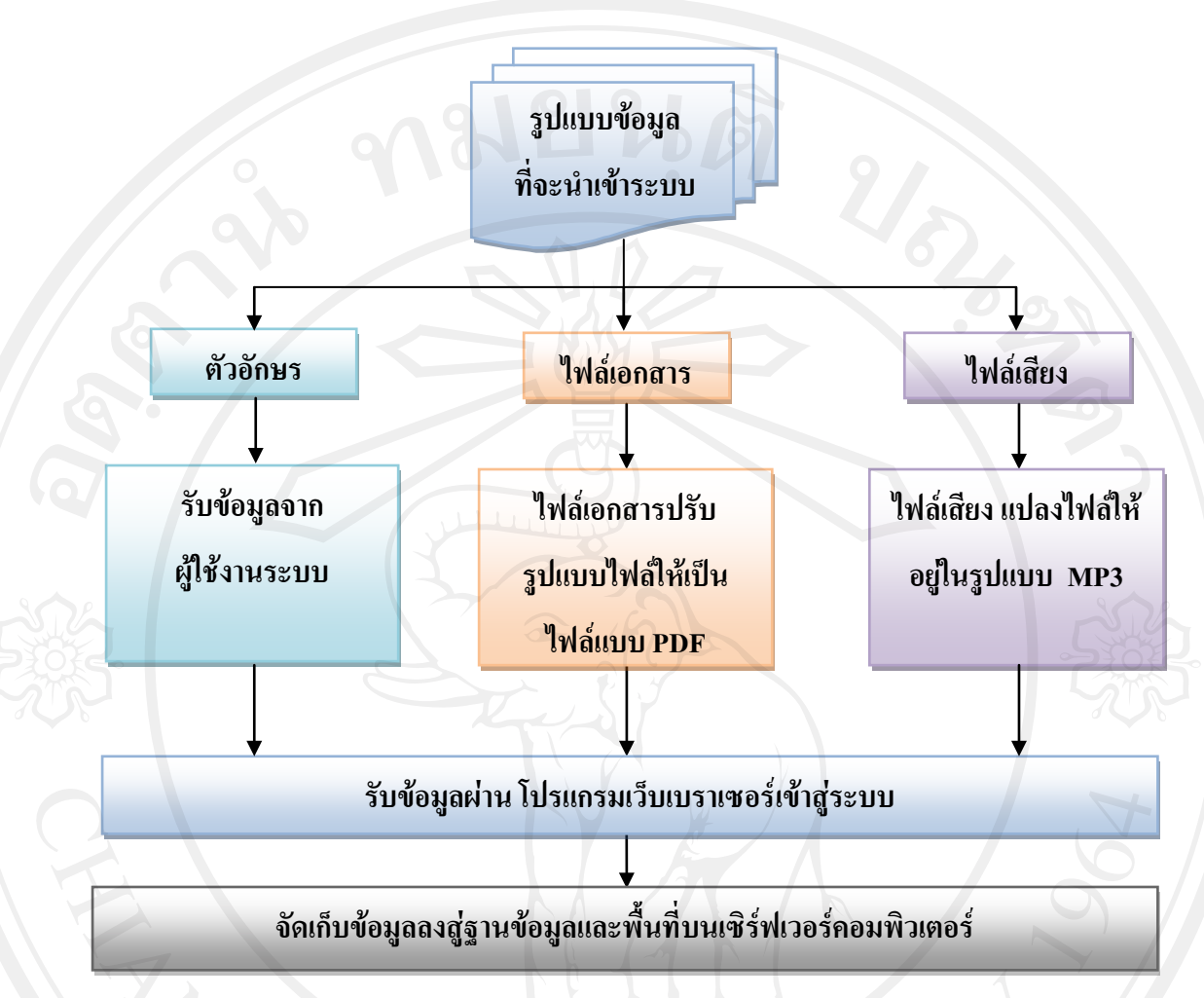

รูป 5.2 แสดงการนําขอมูลเขาสูระบบ

้ข้อมูลทั้งหมดที่อยู่ในรูปแบบตัวหนังสือ ข้อความ จะถูกจัดเก็บให้อยู่ในระบบฐานข้อมูล มายเอสคิวแอลและขอมูลที่อยูในรูปแบบไฟลเอกสาร ไฟลเสียง จะถูกเก็บไวบนพื้นที่ เซิรฟเวอร คอมพิวเตอร โดยผานโปรแกรมเว็บเบราเซอร โดยระบบจะทําการประมวลผลผานภาษาพีเอชพี ซึ่ง ี สามารถจัดเก็บ และดึงข้อมูลจาก มายเอสคิวแอล มาประมวลผลเพื่อ แสดงเมื่อได้รับการร้องขอจาก ผูใชงานระบบ แสดงดังรูปที่ 5.3

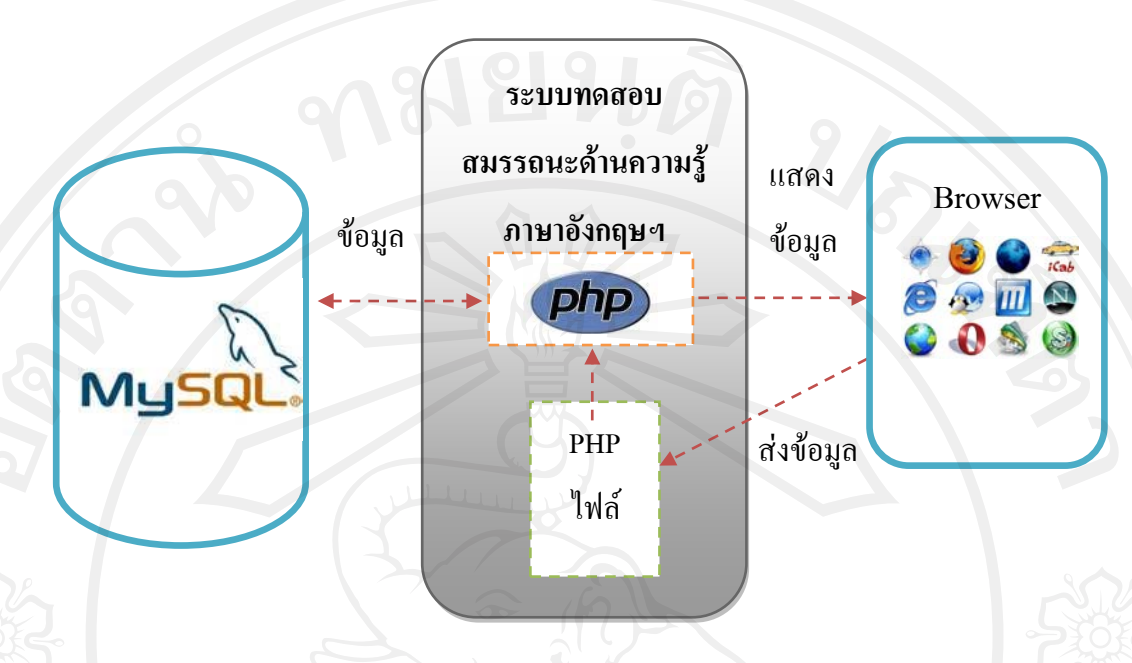

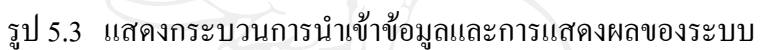

### **5.3 การออกแบบหนาจอแสดงผล**

 ระบบทดสอบสมรรถนะดานความรูภาษาอังกฤษของบุคลากร โรงเรียนเทคโนโลยีเอเชีย ไดมีการออกแบบหนาจอแสดงผลเพื่อใหสอดคลองกับโครงสรางของ ระบบและเหมาะสมกับการ ใชงานของผูใชในแตละระดับ ดังนี้

- 5.3.1 หนาจอหลัก
- 5.3.2 หนาจอสวนของผูดูแลระบบ
- 5.3.3 หนาจอสวนของเจาหนาที่ปอนขอสอบ
- 5.3.4 หน้าจอส่วนของบุคลากร
- 5.3.5 หน้าจอส่วนของผู้บริหาร

5.3.1 หนาจอหลัก

หนาจอหลักเปนหนาจอที่ผูใชงานทุกระดับตองเขามาใชงานกอนเขาสูการทํางาน ึ ของระบบในส่วนต่างๆ ซึ่งประกอบด้วยทั้งหมด 2 ส่วน คือหน้าจอหลักและหน้าจอการเข้าใช้งาน ระบบ

1) หน้าจอหลัก เป็นหน้าจอแรกที่ผู้ใช้งานระบบเข้ามาใช้งานเพื่อทำการเลือกการ เขาสูการทํางานในสวนตางๆ ของระบบจากเมนูการใชงานระบบ กอนที่จะทําการกรอกชื่อผูใชและ รหัสผานของตนเองเพื่อใหระบบทําการตรวจสอบสิทธิ์ในการใชงาน สามารถแสดงไดดังรูป 5.4

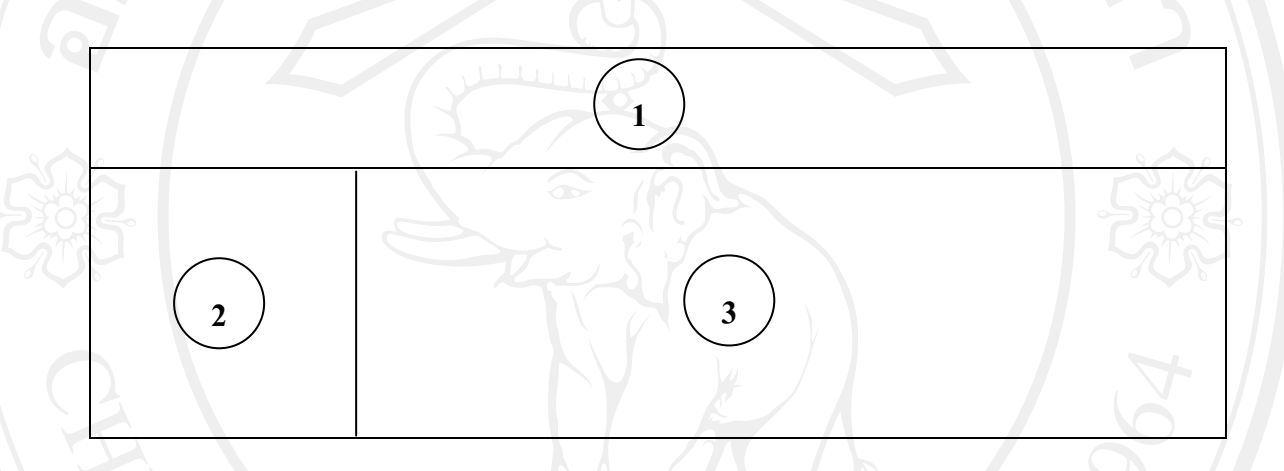

รูป 5.4 แสคงหน้าจอหลักของระบบ

 จากรูป 5.4 สามารถอธิบายสวนตางๆ ไดดังนี้ (1) ส่วนหัวของระบบ เป็นส่วนที่อยู่ตำแหน่งบนสุดในทุกๆ หน้าของระบบ ซึ่งรายละเอียด ประกอบไปดวย รูปภาพพื้นหลังและชื่อเต็มของระบบ (2) สวนเมนูการเขาใชงานระบบ เปนสวนที่แสดงเมนูการเขาใชงานระบบใน สวนตางๆ ตามสิทธิ์การเขาใชงานของผูใชงานระบบ ประกอบดวย เมนูขอมูลผูใชงานระบบและ ขอมูลพื้นฐาน ขอมูลกําหนดการสอบ ขอมูลแบบทดลองสอบ ขอมูลการวิเคราะหแบบทดลองสอบ เขาสูการสอบและรายงานผลการสอบ ตามลําดับ

(3) สวนคําแนะนําการใชงานระบบ เปนสวนที่แนะนําชื่อของระบบและวิธีการ เขาสูระบบในสวนตางๆ

2) หน้าจอการเข้าใช้งานระบบ เป็นหน้าจอที่ผู้ใช้งานระบบต้องทำการกรอกชื่อผู้ใช้ และรหัสผานของตนเองเพื่อใหระบบทําการตรวจสอบสิทธิ์ในการเขาใชงานตามเมนูที่เลือก สามารถแสดงไดดังรูป 5.5

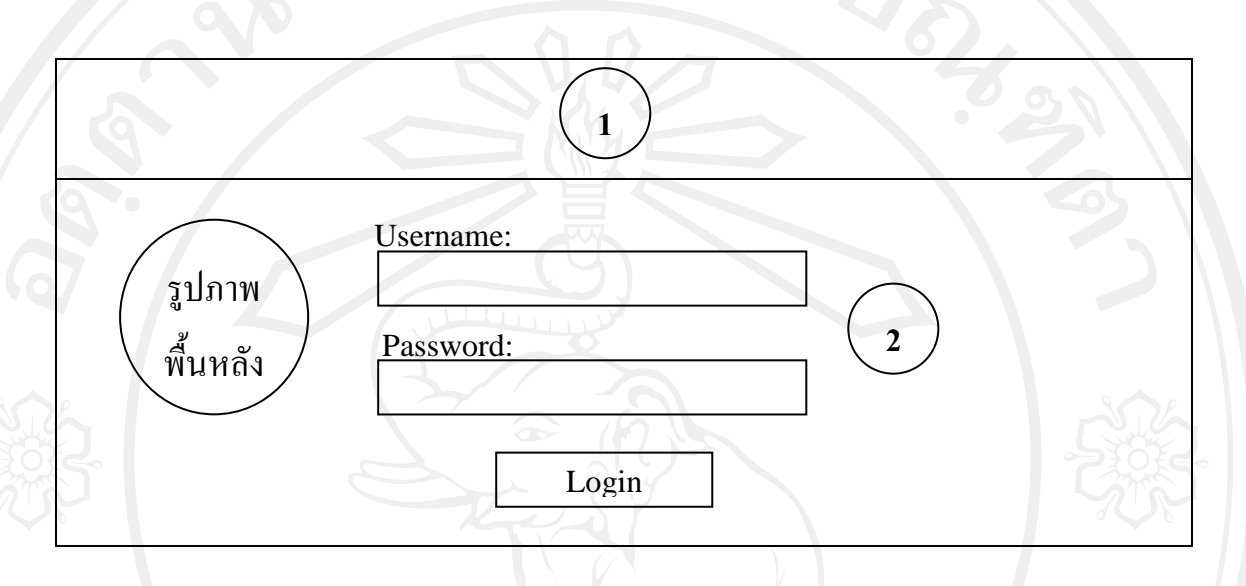

รูป 5.5 แสดงหนาจอการเขาใชงานระบบ

 จากรูป 5.5 สามารถอธิบายสวนตางๆ ไดดังนี้ (1) สวนหัวของระบบ เปนสวนที่อยูตําแหนงบนสุดในทุกๆ หนาของระบบ ซึ่งรายละเอียด ประกอบไปดวย รูปภาพพื้นหลังและชื่อเต็มของระบบ (2) ส่วนเข้าใช้งานระบบ เป็นส่วนที่แสดงกล่องรับข้อความสำหรับให้ผู้ใช้งาน ระบบทําการกรอกชื่อผูใชและรหัสผาน เพื่อเขาใชงานระบบตามสิทธิ์ที่ไดรับ

5.3.2 หน้าจอส่วนของผู้ดูแลระบบ

หนาจอในสวนของผูดูแลระบบเปนหนาจอเฉพาะของผูที่มีสิทธใชงานระบบใน

ระดับของผูดูแลระบบเทานั้น ประกอบดวยหนาจอตางๆ ดังนี้

1) หน้าจอหลักผู้ดูแลระบบ

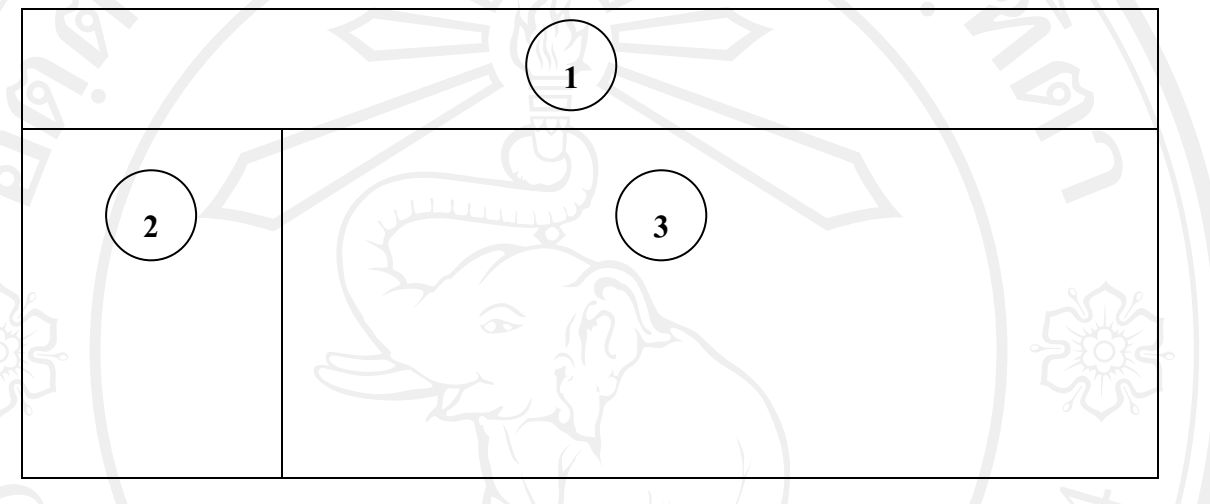

รูป 5.6 แสคงหน้าจอหลักของผู้ดูแลระบบ

 จากรูป 5. 6 สามารถอธิบายสวนตางๆ ไดดังนี้ (1) สวนหัวของระบบ เปนสวนที่อยูตําแหนงบนสุดในทุกๆ หนาในสวนของ ผูดูแลระบบ ซึ่งรายละเอียด ประกอบไปดวย รูปภาพพื้นหลังและชื่อเต็มของระบบ (2) สวนเมนูผูใชงานระบบ เปนสวนที่แสดงเมนูการทํางานของระบบเฉพาะ ในส่วนของผู้ดูแลระบบ ประกอบด้วย เมนูจัดการข้อมูลพื้นฐาน จัดการข้อมูลผู้ใช้งานระบบและ ้ออกจากระบบ พร้อมกับแสดงชื่อของระบบที่กำลังเข้าใช้งานอยู่ นอกจากนั้นยังเป็นส่วนที่แสดง ข้อมูลของผู้ใช้งานระบบที่กำลังใช้งานในส่วนนี้ ประกอบด้วย ชื่อ นามสกุล ฝ่ายงาน และสถานะ หรือระดับของผู้ใช้งานระบบ โดยจะปรากฏในทุกๆ หน้าของส่วนผู้ดูแลระบบ

้ (3) หน้าจอทำงานของระบบ เป็นส่วนที่แสดงผลการทำงานตามเมนูที่เลือกใน สวนของผูดูแลระบบ

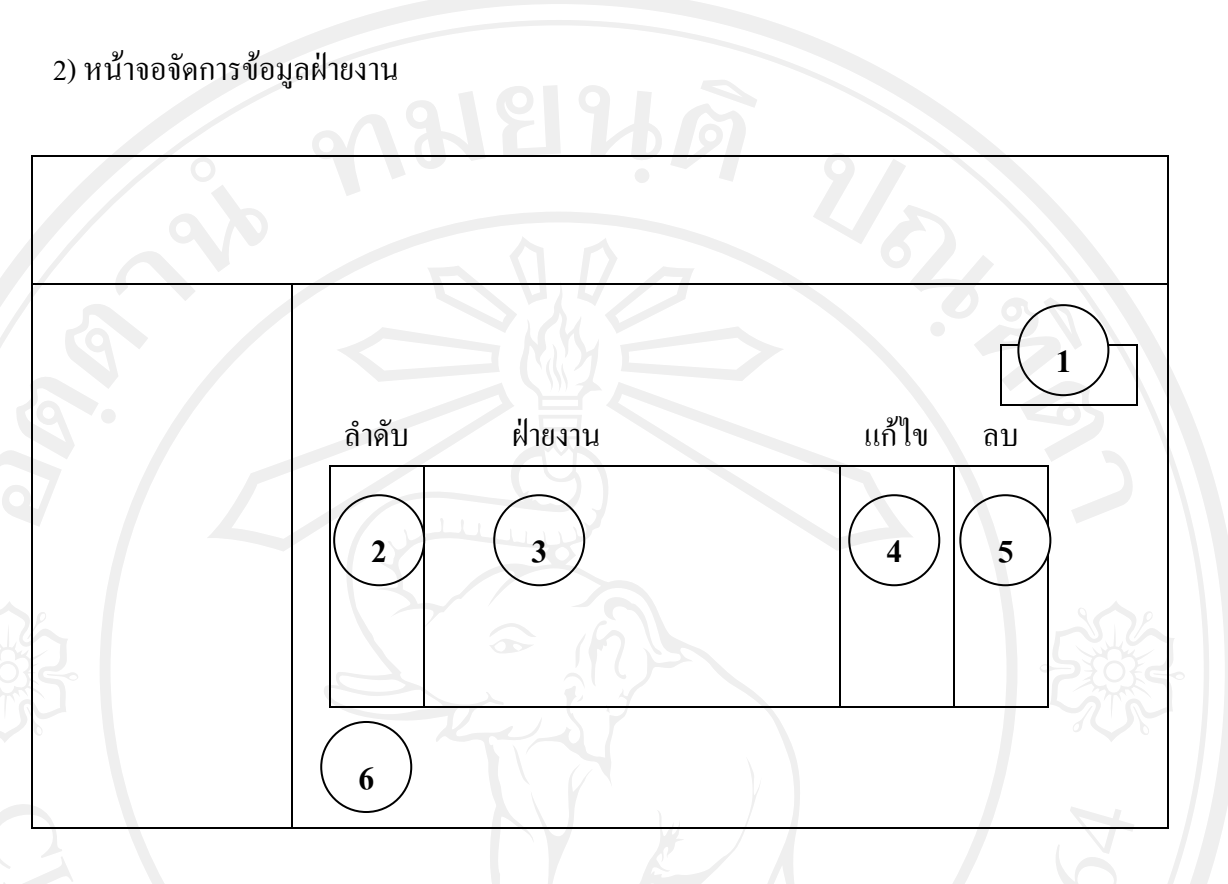

รูป 5.7 แสดงหน้าจอจัดการข้อมูลฝ่ายงาน

 จากรูป 5.7 สามารถอธิบายไดดังนี้ (1) สวนแสดงปุมกด เพื่อทําการเพิ่มชื่อฝายงานเขาสูระบบ (2) สวนแสดงลําดับของชื่อฝายงานทั้งหมดที่อยูในระบบ (3) สวนแสดงชื่อฝายงานทั้งหมดที่อยูในระบบ (4) สวนแสดงปุมกดเพื่อเขาไปทําการแกไขขอมูลของฝายงานที่เลือก (5) สวนแสดงปุมกดเพื่อทําการลบขอมูลของฝายงานที่เลือกออกจากระบบ (6) สวนแสดงจํานวนหนาของขอมูลฝายงานทั้งหมด และหนาปจจุบันที่เปดอยู

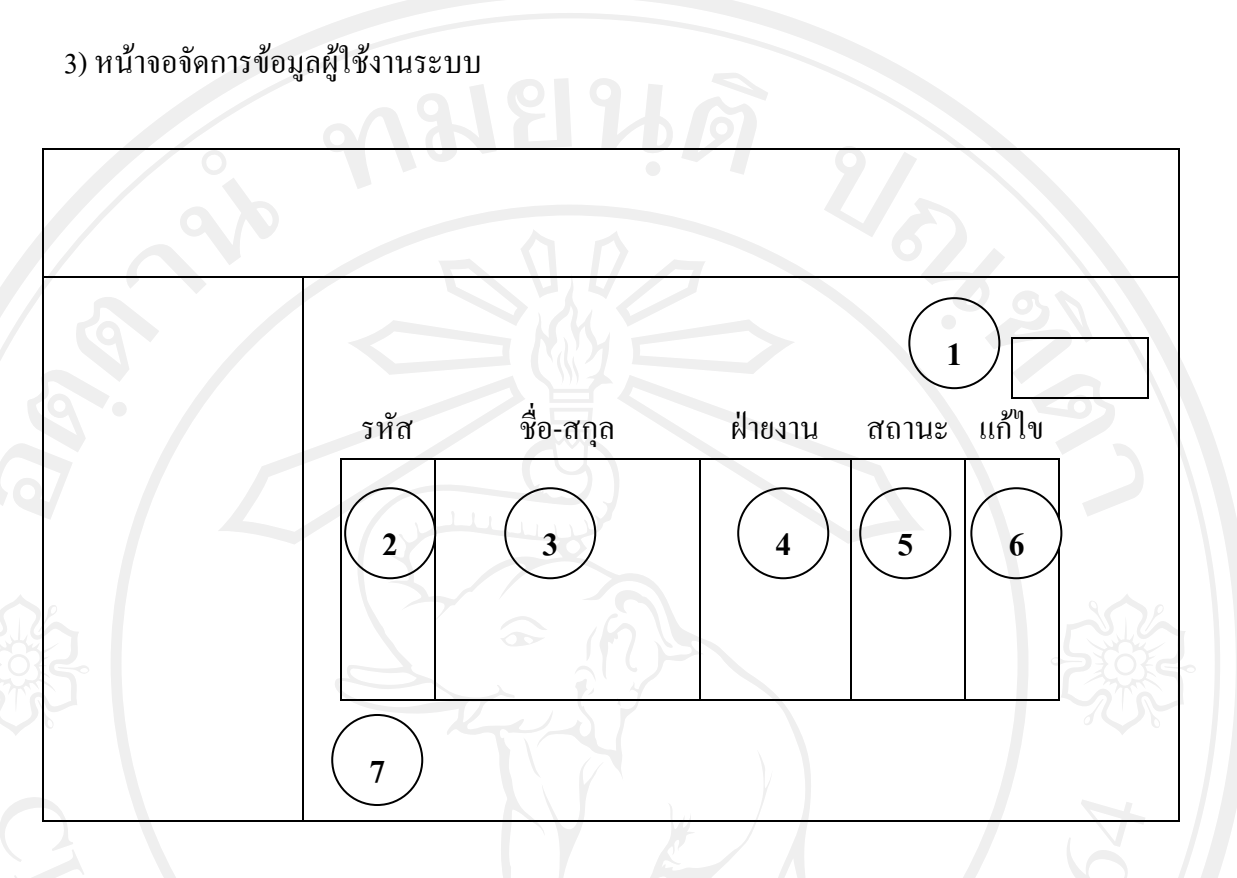

รูป 5.8 แสดงหน้าจอจัดการข้อมูลผู้ใช้งานระบบ

 จากรูป 5. 8 สามารถอธิบายไดดังนี้ (1) สวนแสดงปุมกดเพื่อทําการเพิ่มขอมูลของผูใชงานระบบ (2) สวนแสดงขอมูลรหัสหรือชื่อผูใชงานทั้งหมดที่อยูในระบบ (3) สวนแสดงคํานําหนาชื่อ+ชื่อ+นามสกุลของผูใชงานทั้งหมดที่อยูในระบบ (4) สวนแสดงชื่อฝายงานของผูใชงานทั้งหมดที่อยูในระบบ (5) สวนแสดงสถานะหรือระดับของผูใชงานทั้งหมดที่อยูในระบบ (6) สวนแสดงปุมกดเพื่อเขาไปแกไขขอมูลของผูใชงานแตละคนที่อยูในระบบ ซึ่งเมื่อกดปุ่มเพื่อทำการแก้ไข หน้าจอจะแสดงผลเหมือนกับรูป 5.9 แสดงหน้าจอเพิ่มข้อมูลผู้ใช้งาน เพียงแต่หน้าจอในส่วนของการแก้ไขข้อมูลจะแสดงข้อมูลทุกส่วนของผู้ใช้งานที่ต้องการแก้ไข ซึ่งอยู่ในระบบออกมาก่อนเพื่อเปรียบเทียบหรือตรวจสอบก่อนทำการแก้ไข และต่างจากหน้าจอ เพิ่มขอมูลผูใชงานที่แสดงออกมาเพียงกลองรับขอความเปลาๆ เพื่อรอทําการกรอกขอมูลเทานั้น (7) สวนแสดงจํานวนหนาของขอมูลผูใชงานระบบทั้งหมด และหนาปจจุบันที่ เปดอยูซึ่งจะทําการแสดงขอมูลของผูใชงานระบบหนาละ 20 รายชื่อ

4) หน้าจอเพิ่มข้อมูลผู้ใช้งานระบบ

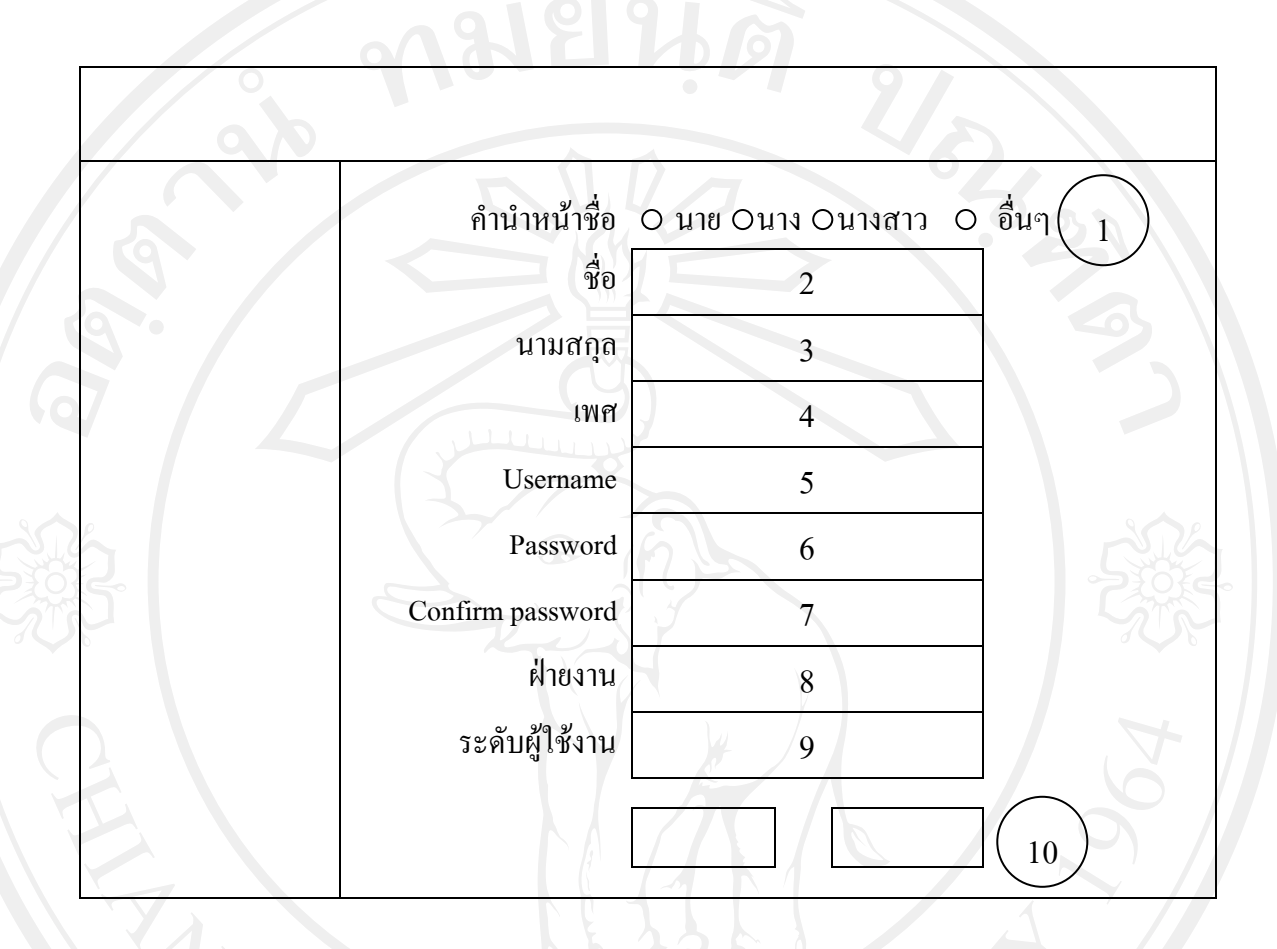

# รูป 5.9 แสดงหนาจอเพิ่มขอมูลผูใชงาน

 จากรูป 5.9 สามารถอธิบายไดดังนี้ (1) สวนรับขอมูลคํานําหนาชื่อผูใชงาน (2) สวนรับขอมูลชื่อจริงผูใชงาน (3) สวนรับขอมูลนามสกุลผูใชงาน (4) สวนรับขอมูลเพศผูใชงาน (5) สวนรับขอมูลชื่อผูใชงาน (6) สวนรับขอมูลรหัสผูใชงาน (7) สวนรับขอมูลรหัสผูใชงานเพื่อยืนยัน (8) สวนรับขอมูลฝายงานผูใชงาน (9) สวนรับขอมูลระดับผูใชงาน (10) สวนแสดงปุมยืนยันการเพิ่มขอมูลและปุมลางขอมูล

59

5.3.3 หน้าจอส่วนของเจ้าหน้าที่ป้อนข้อสอบ

หน้าจอในส่วนของเจ้าหน้าที่ป้อนข้อสอบเป็นหน้าจอเฉพาะของผู้ที่มีสิทธ์ใช้งาน ระบบในระดับของเจ้าหน้าที่ป้อนข้อสอบเท่านั้น ประกอบด้วยหน้าจอต่างๆ ดังนี้

1) หน้าจอหลักเจ้าหน้าที่ป้อบข้อสอบ

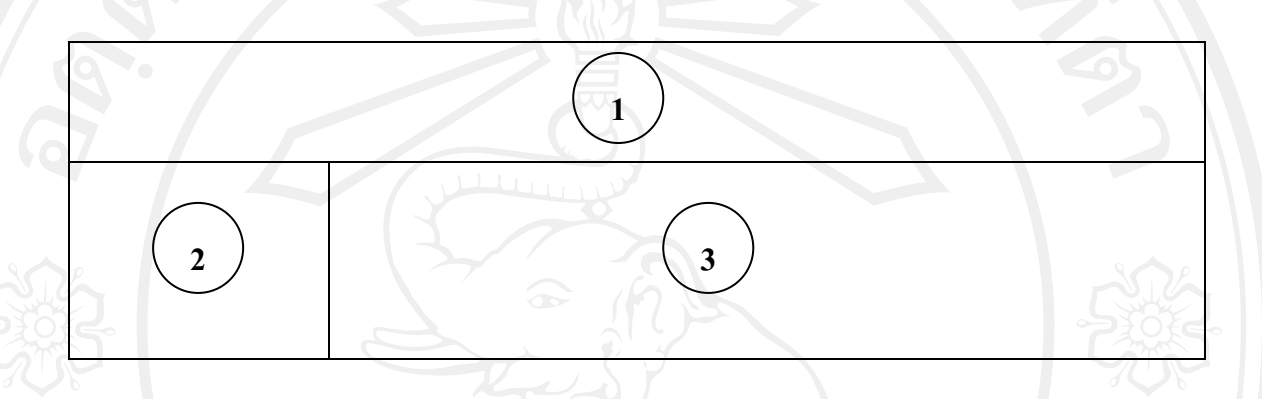

รูป 5.10 แสดงหนาจอหลักของเจาหนาที่ปอนขอสอบ

จากรูป 5.10 สามารถอธิบายสวนตางๆ ไดดังนี้

 (1) สวนหัวของระบบ เปนสวนที่อยูตําแหนงบนสุดในทุกๆ หนาในสวนของ เจาหนาที่ปอนขอสอบซึ่งรายละเอียด ประกอบไปดวย รูปภาพพื้นหลังและชื่อเต็มของระบบ (2) สวนเมนูผูใชงานระบบ เปนสวนที่แสดงเมนูการทํางานของระบบเฉพาะ ในสวนของเจาหนาที่ปอนขอสอบ ประกอบดวย จัดการกําหนดการสอบ จัดการแบบทดลองสอบ ตรวจสอบผลการวิเคราะหแบบทดลองสอบ โดยเมนูดังกลาวจะแยกสวนการทํางานออกจากกันโดย จะแสดงผลตามระบบที่ผูใชเลือกในหนาจอหลัก โดยจะปรากฏชื่อของระบบที่เขาใชงานตรงสวน บนสุด นอกจากนั้นยังเป็นส่วนที่แสดงข้อมูลของผู้ใช้งานระบบที่กำลังใช้งานในส่วนนี้ ประกอบดวย ชื่อ นามสกุล ฝายงาน และสถานะหรือระดับของผูใชงานระบบ โดยจะปรากฏใน ทุกๆ หน้าของส่วนเจ้าหน้าที่ป้อนข้อสอบ

(3) หน้าจอทำงานของระบบ เป็นส่วนที่แสดงผลการทำงานตามเมนูที่เลือกใน สวนของเจาหนาที่ปอนขอสอบ

# 2) หน้าจอจัดการกำหนดการสอบ

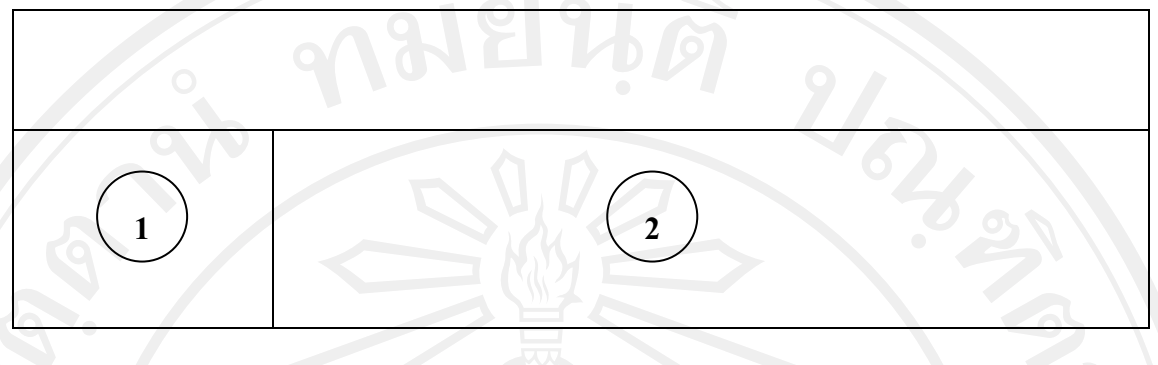

รูป 5.11 แสดงหน้าจอจัดการกำหนดการสอบ

 จากรูป 5.1 1 สามารถอธิบายไดดังนี้ (1) สวนเมนูจัดการกําหนดการสอบ เปนสวนที่แสดงเมนูการทํางานของระบบ เฉพาะการจัดการกําหนดการสอบ ประกอบดวยเมนูจัดการกําหนดการทดลองสอบและ จัดการกำหนดการทดสอบ นอกจากนั้นยังแสดงข้อมูลของผู้ใช้งานระบบที่กำลังใช้งานในส่วนนี้ ประกอบดวย ชื่อ นามสกุล ฝายงาน และสถานะหรือระดับของผูใชงานระบบ (2) สวนแสดงผลตามเมนูที่เลือก

3) หน้าจอจัดการกำหนดการทดลองสอบและการทดสอบ ครั้งที่ เริ่มสอบเมื่อ วันสิ้นสุดการสอบ แกไข **1 2 3 4 5 4 5** 

รูป 5.12 แสดงหน้าจอจัดการกำหนดการทดลองสอบและการทดสอบ

 จากรูป 5.12 สามารถอธิบายไดดังนี้ (1) สวนแสดงปุมเพิ่มกําหนดการสอบ (2) สวนแสดงขอมูลหมายเลขครั้งของการสอบทั้งหมดที่อยูในระบบ (3) สวนแสดงวัน เดือน ป ที่เริ่มทําการสอบ (4) สวนแสดงวัน เดือน ป ที่สิ้นสุดการสอบ (5) ส่วนแสดงปุ่มกดเพื่อทำการแก้ไขกำหนดการสอบ

4) หนาจอเพิ่มกําหนดการทดสอบ

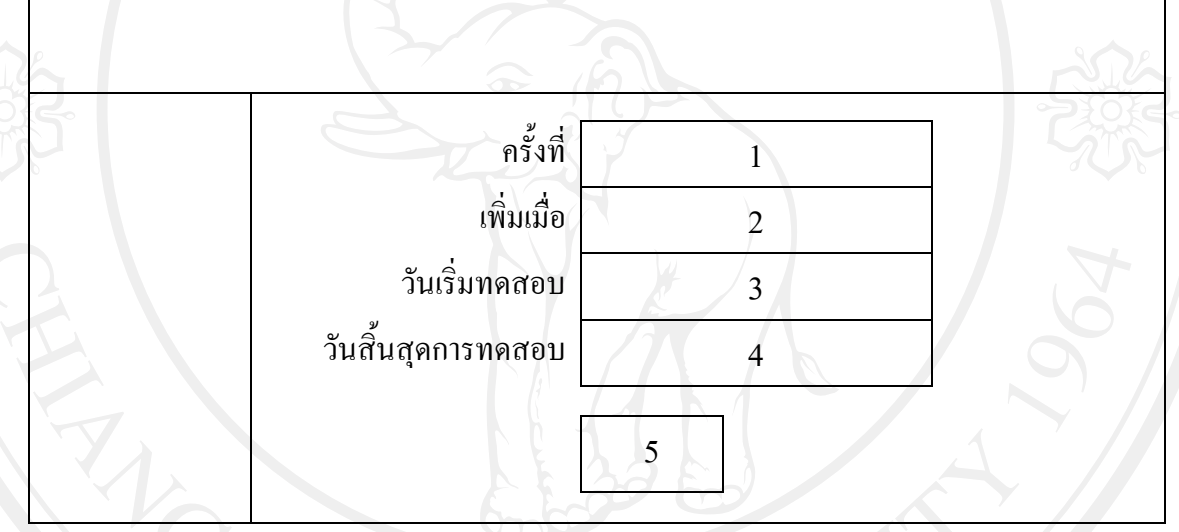

รูป 5.13 แสดงหนาจอเพิ่มกําหนดการทดสอบ

 จากรูป 5.13 สามารถอธิบายไดดังนี้ (1) สวนแสดงขอมูลหมายเลขครั้งของการทดสอบ (2) ส่วนแสดงข้อมูลวัน เดือน ปี ที่ทำการเพิ่ม<br>(3) ส่วนรับข้อมูลวัน เดือน ปี ที่เริ่มการทดสอบ<br>- มาการ มาการ มาการ มาการ มาการ มาการ มาการ มาการ มาการ มาการ มาการ มาการ มาการ มาการ มาการ มาการ มาการ มาการ (3) สวนรับขอมูลวัน เดือน ป ที่เริ่มการทดสอบ (4) สวนรับขอมูลวัน เดือน ป ที่สิ้นสุดการทดสอบ (5) ปุมยืนยันการเพิ่มกําหนดการทดสอบ

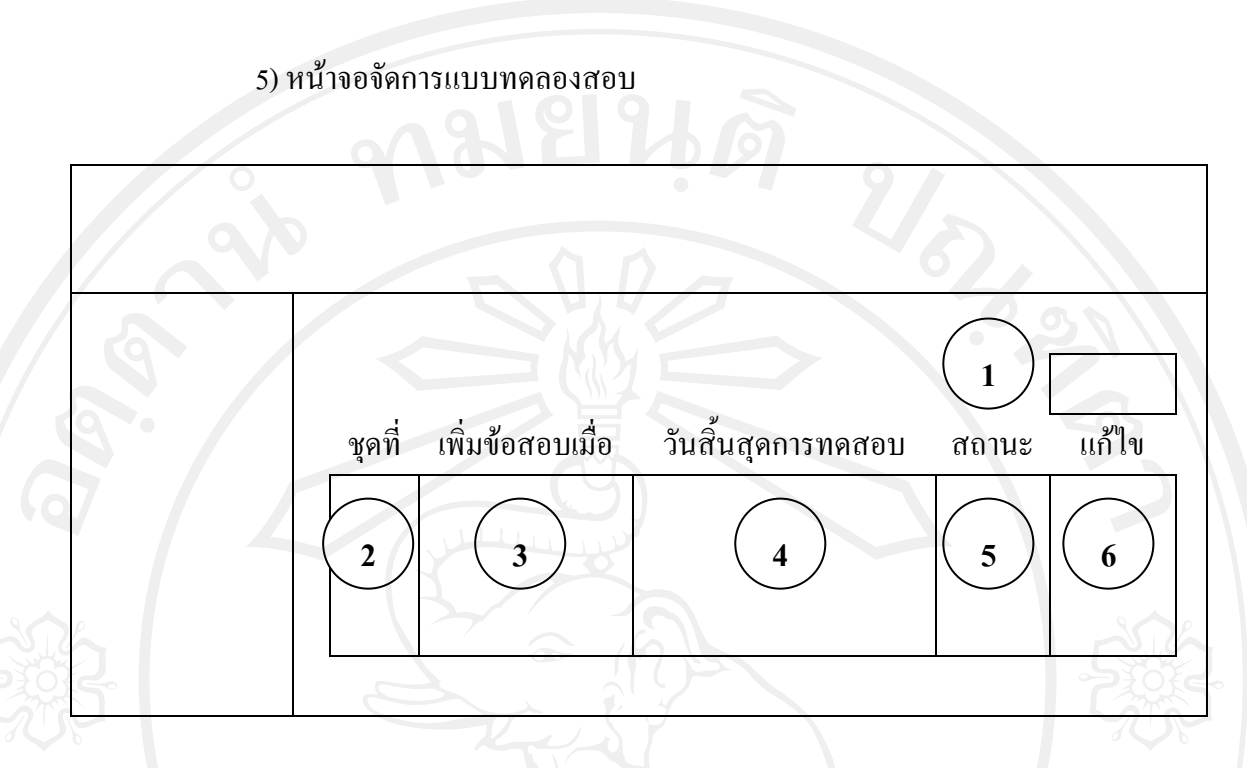

# รูป 5.14 แสดงหน้าจอจัดการแบบทดลองสอบ

จากรูป 5.14 สามารถอธิบายไดดังนี้

(1) สวนแสดงปุมเพิ่มหมายเลขชุดของแบบทดลองสอบ

(2) สวนแสดงขอมูลหมายเลขชุดของแบบทดลองสอบทั้งหมดที่อยูในระบบ

(3) สวนแสดงวัน เดือน ป ที่เพิ่มชุดแบบทดลองสอบ

(4) สวนแสดงวัน เดือน ป ที่สิ้นสุดการทดลองสอบ

(5) ส่วนแสดงสถานะของแบบทดลองสอบว่าสมบูรณ์แล้วหรือยังไม่สมบูรณ์

(6) ปุมกดเพื่อเขาไปเพิ่มหรือแกไขขอมูลของแบบทดลองสอบแตละชุด

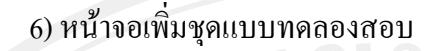

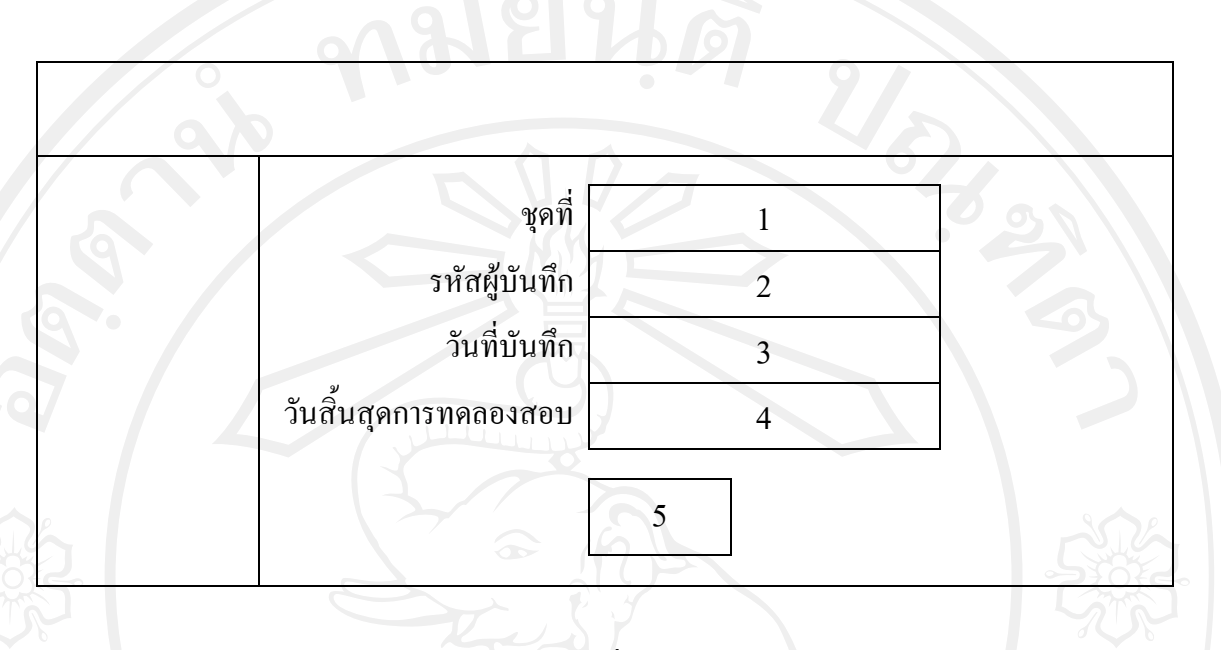

รูป 5.15 แสดงหน้าจอเพิ่มชุดแบบทดลองสอบ

จากรูป 5.15 สามารถอธิบายไดดังนี้

(1) สวนแสดงขอมูลหมายเลขชุดของแบบทดลองสอบปจจุบันที่จะเพิ่ม

- (2) สวนแสดงขอมูลรหัสหรือชื่อผูทําการบันทึก
- (3) สวนแสดงขอมูลวัน เดือน ป ที่เริ่มการทดลองสอบ

(4) สวนรับขอมูลวัน เดือน ป ที่สิ้นสุดการทดลองสอบ

(5) ปุมยืนยันการเพิ่มชุดแบบทดลองสอบ

7) หน้าจอจัดการข้อสอบ ในสวนนี้จะเปนหนาตอเนื่องจากหนาจอจัดการขอสอบ ดังรูปที่ 5.14 ซึ่งจะมี ปุมกดเพื่อเขามาทํางานยังสวนนี้

**1**

### รูป 5.16 แสดงหนาจอจัดการขอสอบ

**2 3 4**

จากรูป 5.1 6 สามารถอธิบายไดดังนี้

(1) สวนแสดงขอมูลหมายเลขชุดของแบบทดลองสอบ

(2) สวนแสดงหมายเลขสวนของแบบทดลองสอบ

(3) สวนแสดงชื่อสวนของแบบทดลองสอบ ประกอบดวยทั้งหมด 5 สวน คือ

Vocabulary, Grammar & Structure, Listening, Reading Comprehensionและ Writing Expression

(4) สวนแสดงปุมกดเพื่อเขาไปเพิ่มหรือแกไขขอมูลของขอสอบแตละสวน

 8) หนาจอเพิ่มขอสอบ ในสวนของหนาจอเพิ่มขอสอบจะเปนหนาตอเนื่องจากหนาจอจัดการขอสอบ ดังรูปที่ 5.16 ซึ่งจะมีปุมกดเพื่อเขามาทํางานยังสวนนี้

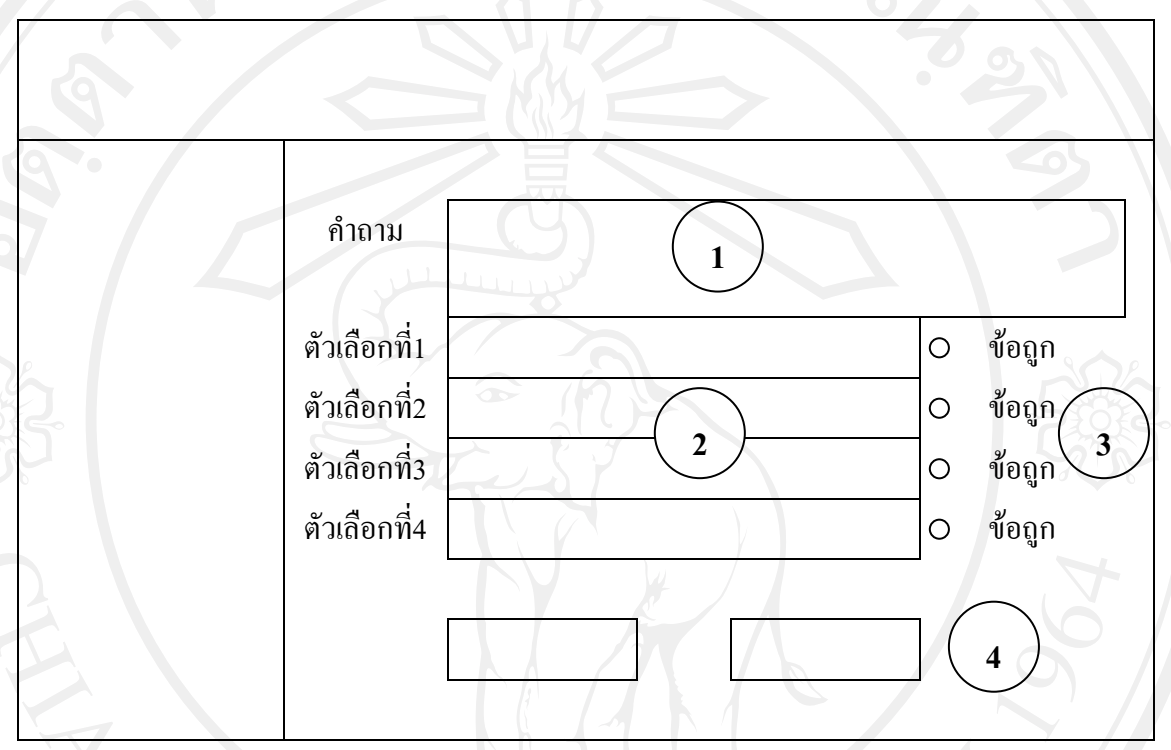

# รูป 5.17 แสดงหน้าจอเพิ่มข้อสอบ

 จากรูป 5.1 7 สามารถอธิบายไดดังนี้ (1) สวนรับขอมูลของคําถาม

- (2) ส่วนรับข้อมูลของตัวเลือกแต่ละข้อ
- (3) สวนรับขอมูลเพื่อเลือกขอถูกของขอสอบแตละขอ
- (4) ปุมยืนยันการเพิ่มขอมูลและปุมยกเลิก

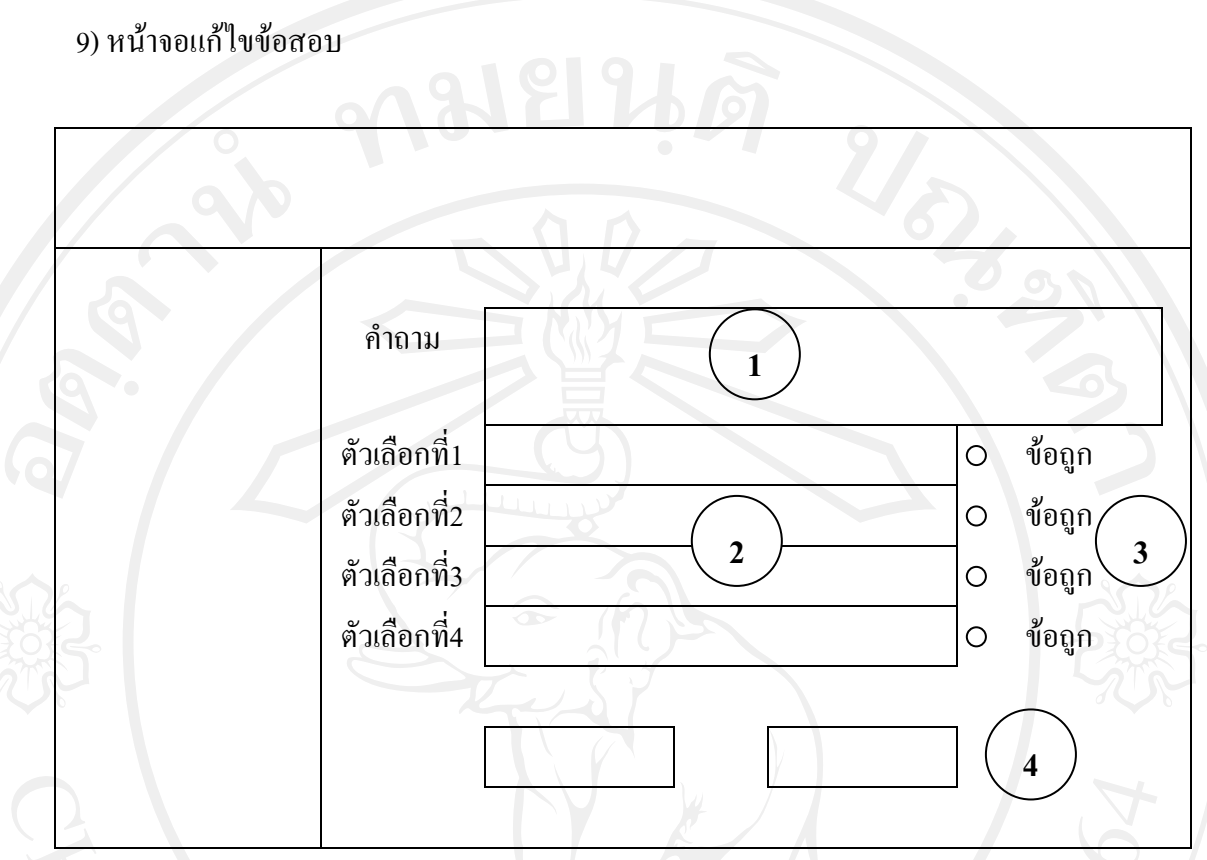

รูป 5.18 แสดงหน้าจอแก้ไขข้อสอบ

- จากรูป 5.18 สามารถอธิบายไดดังนี้
- (1) สวนแสดงและรับขอมูลของคําถาม
- (2) สวนแสดงและรับขอมูลของตัวเลือกแตละขอ
- (3) สวนแสดงและรับขอมูลเพื่อเลือกขอถูกของขอสอบแตละขอ
- (4) ปุมยืนยันการแกไขขอมูลและปุมยกเลิก

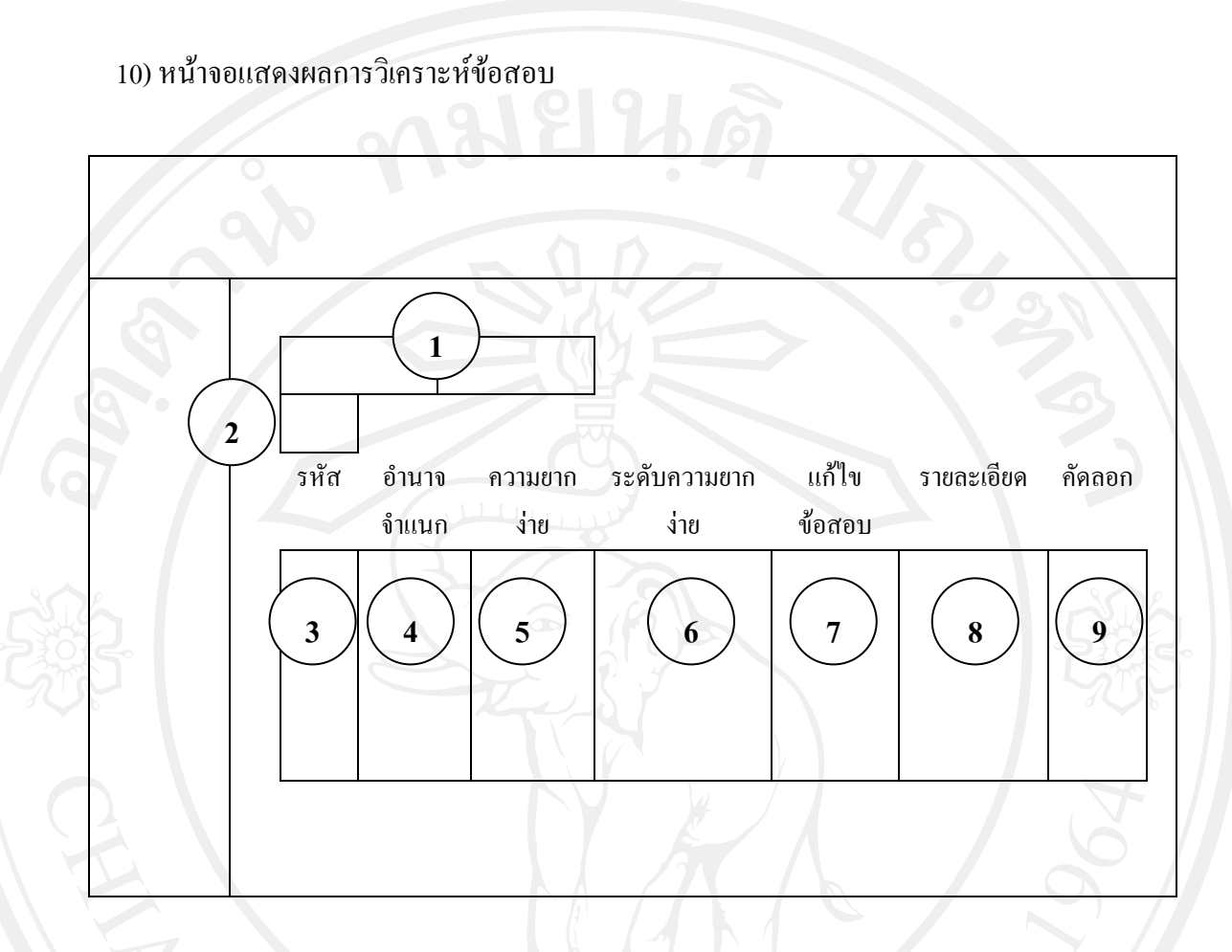

รูป 5.19 แสดงหน้าจอแสดงผลการวิเคราะห์ข้อสอบ

จากรูป 5.19 สามารถอธิบายไดดังนี้

 (1) สวนรับขอมูลหมายเลขชุดของแบบทดลองสอบและหมายเลขสวนของ แบบทดลองสอบ ที่ตองการตรวจสอบผลการวิเคราะห

 (2) สวนแสดงปุมกดเพื่อทําการแสดงผลการวิเคราะหตามหมายเลขชุดและ หมายเลขสวนที่เลือกไว

 (3) สวนแสดงหมายเลขของขอสอบทั้งหมดที่มีในชุดและสวนที่ทําการเลือก (4) สวนแสดงผลการวิเคราะหหาคาอํานาจจําแนกของขอสอบทั้งหมดที่มีใน ชุดและสวนที่ทําการเลือก

 (5) สวนแสดงผลการวิเคราะหความยาก-งายของขอสอบทั้งหมดที่มีในชุด และสวนที่ทําการเลือก

 (6) สวนแสดงผลการแปลผลจากความยาก-งายของขอสอบทั้งหมดที่มีในชุด และสวนที่ทําการเลือก

68

 (7) สวนแสดงปุมกดเพื่อทําการแกไขขอสอบที่ตองการ (8) สวนแสดงปุมกดเพื่อทําการดูรายละเอียดและขอมูลที่เกี่ยวของกับ การวิเคราะหขอสอบตามขอที่เลือก (9) ส่วนแสดงสถานะและปุ่มกดเพื่อทำการคัดลอกข้อสอบเข้าสู่คลังข้อสอบ

ซึ่งจะปรากฏในขณะที่สิ้นสุดการทดลองสอบแลวเทานั้น

5.3.4 หนาจอสวนของบุคลากร

 หนาจอในสวนของบุคลากรเปนหนาจอเฉพาะของผูที่มีสิทธใชงานระบบในระดับ ของบุคลากรเทานั้น ประกอบดวยหนาจอตางๆดังนี้

1) หน้าจอการทำการสอบ

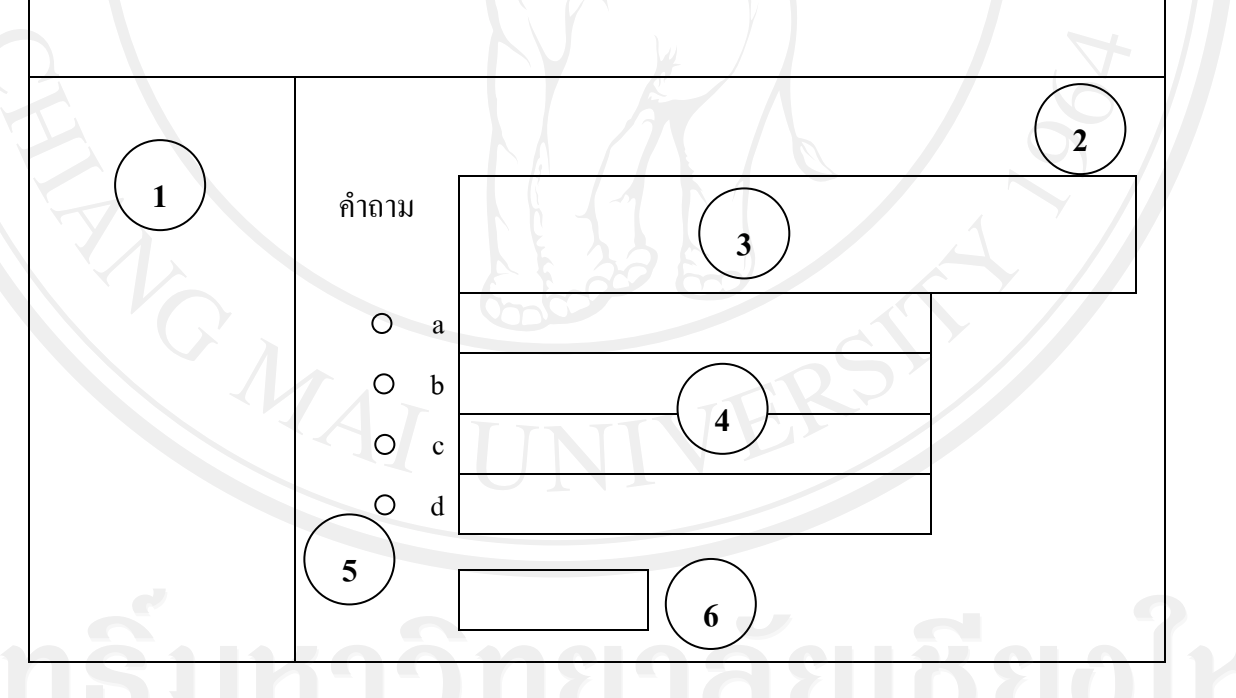

รูป 5.20 แสดงหน้าจอการทำการสอบ

 จากรูป 5. 20 สามารถอธิบายไดดังนี้ (1) สวนแสดงขอมูลของผูใชงานระบบที่กําลังใชงานในสวนนี้ ประกอบดวย ชื่อ นามสกุล ฝ่ายงาน และสถานะหรือระดับของผู้ใช้งานระบบ

( 2) สวนแสดงเวลาที่ใชในการทดสอบที่เหลืออยู

3) ส่วนแสดงข้อมูลของคำถาม

**1**

**2**

( 4) สวนแสดงและรับขอมูลเพื่อเลือกขอถูกของขอสอบแตละขอ

( 5) สวนแสดงขอมูลของตัวเลือกแตละขอ

(6) ปุมยืนยันสงแบบทดสอบหรือเสร็จสิ้นการสอบ

2) หน้าจอแสดงผลการสอบ

รูป 5.21 แสดงหน้าจอแสดงผลการสอบ

 จากรูป 5. 21 สามารถอธิบายไดดังนี้ (1) สวนแสดงขอมูลของบุคลากร (2) สวนแสดงผลขอมูลการสอบ ซึ่งจะแสดงผลเปนคะแนนรวม รอยละและ

คะแนนยอยของแตละสวน

5.3.5 หน้าจอส่วนของผู้บริหาร หน้าจอในส่วนของบุคลากรเป็นหน้าจอเฉพาะของผู้ที่มีสิทธ์ใช้งานระบบในระดับ<br>ของผู้บริหารเท่านั้น ประกอบด้วยหน้าจอต่างๆดังนี้ ของผูบริหารเทานั้น ประกอบดวยหนาจอตางๆดังนี้

### 1) หนาจอหลักผูบริหาร

**1 2 3**

รูป 5.22 แสดงหน้าจอหลักของผู้บริหาร

 จากรูป 5. 22 สามารถอธิบายสวนตางๆ ไดดังนี้ (1) สวนหัวของระบบ เปนสวนที่อยูตําแหนงบนสุดในทุกๆ หนาในสวนของ เจาหนาที่ปอนขอสอบซึ่งรายละเอียด ประกอบไปดวย รูปภาพพื้นหลังและชื่อเต็มของระบบ (2) สวนแสดงขอมูลของผูใชงานระบบที่กําลังใชงานในสวนนี้ ประกอบดวย ชื่อ นามสกุล ฝายงาน และสถานะหรือระดับของผูใชงานระบบ (3) หน้าจอทำงานของระบบ เป็นส่วนที่แสดงผลเมนูในส่วนของผู้บริหาร เพื่อใหเลือกดูผลการสอบตามเงื่อนไขที่รองขอ

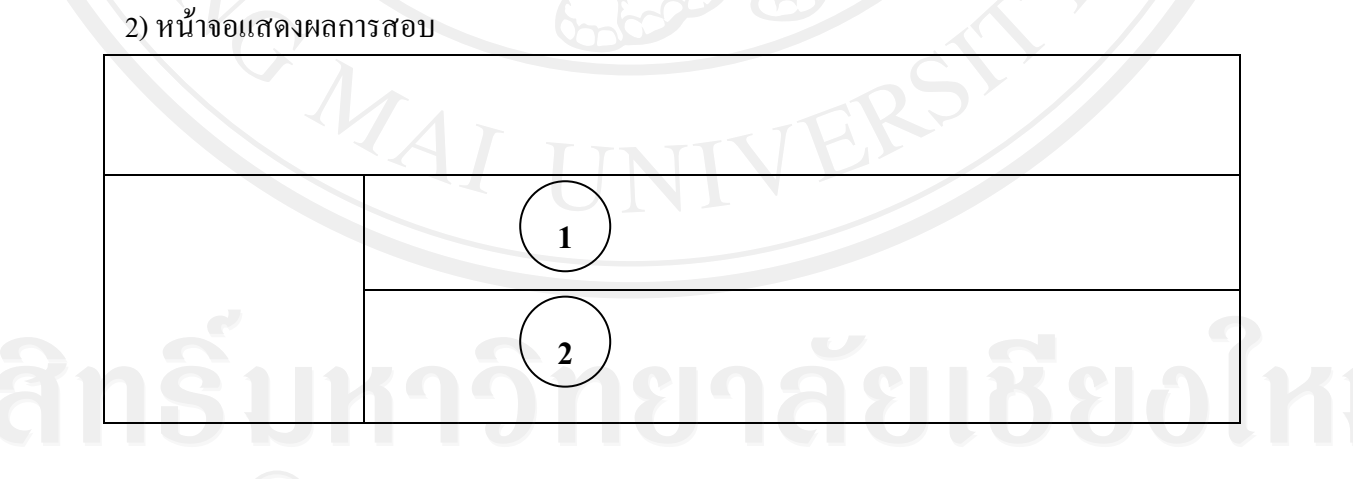

รูป 5.23 แสดงหน้าจอผลการสอบ

จากรูป 5.23 สามารถอธิบายสวนตางๆ ไดดังนี้

(1) สวนแสดงผลการสอบของบุคลากร โดยจะแสดงผลตามเมนูที่เลือก

(2) สวนแสดงผลการสอบของบุคลากร โดยจะแสดงผลเปนกราฟแทง